## *UMNOPT GRADLE NPOEKTA* **SPRING BOOT B INTELLIJ IDEA**

### ПОДГОТОВКА

- При необходимости устанавливаем IntelliJ IDEA Ultimate (доступен 30 дневный испытательный период)
- Устанавливаем Java 1.8, прописываем переменные среды (системные переменные):
	- o JAVA\_HOME: C:\Program Files\Java\jdk1.8.x\_xx\
	- o Добавляем в Path: %JAVA\_HOME%\bin
- Загружаем Gradle, распаковываем и также добавляем к переменной Path:
	- o Добавляем в Path: C:\gradle\bin
- Клонируем репозиторий

### ИМПОРТ ПРОЕКТА

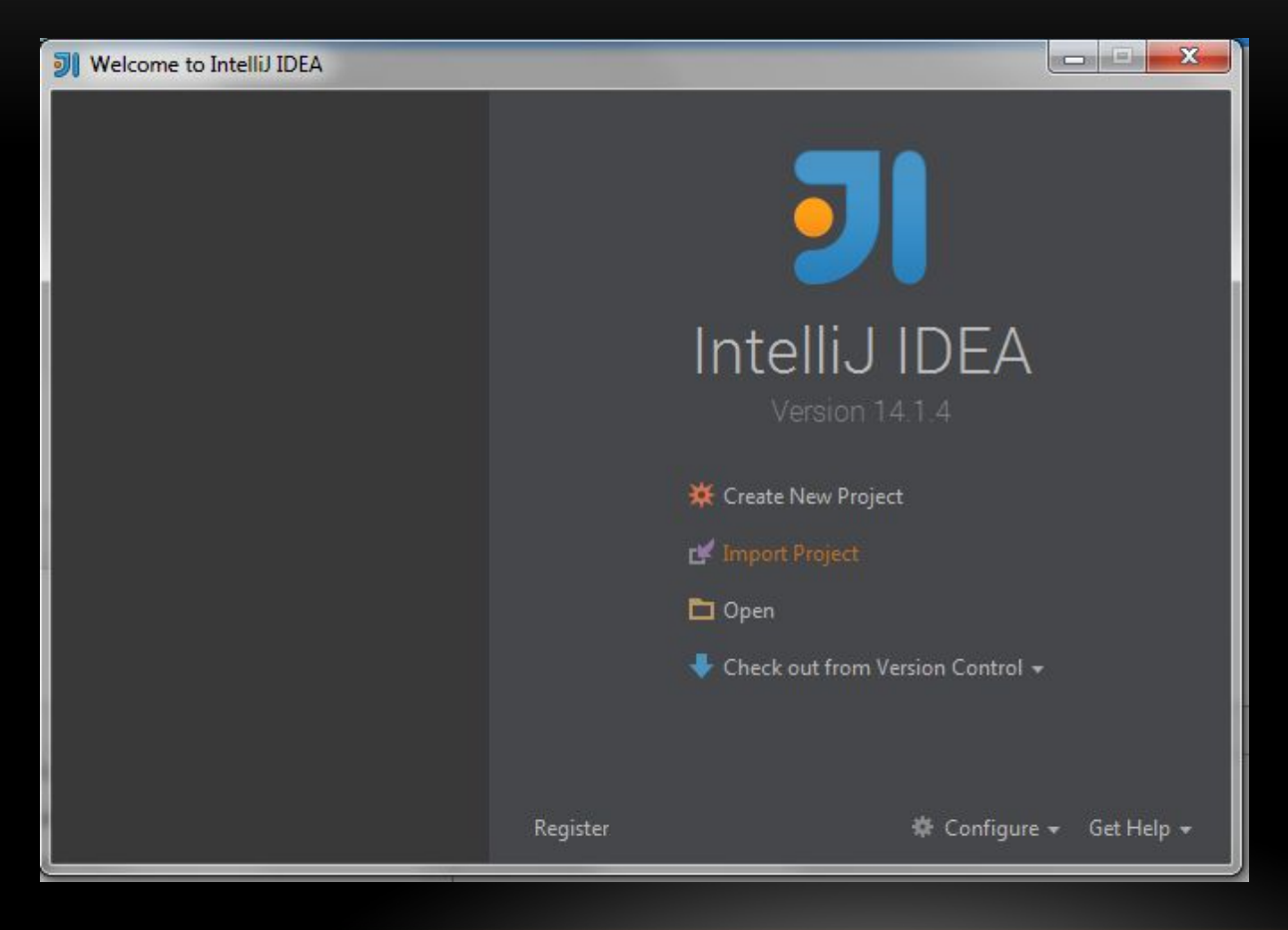

- Запускаем среду
- Выбираем пункт импортировать проект

### ВЫБИРАЕМ ПРОЕКТ ДЛЯ ИМПОРТА

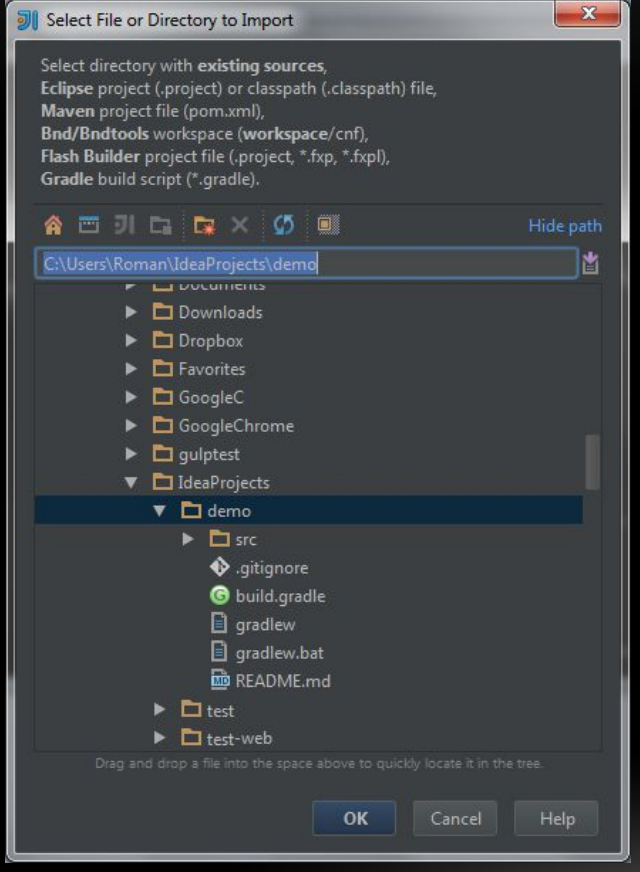

В качестве проекта для импорта  $\bullet$ указываем склонированный ранее репозиторий

### ВЫБИРАЕМ ТИП ПРОЕКТА

- Выбираем тип проекта Gradle  $\bullet$
- Жмем далее  $\bullet$

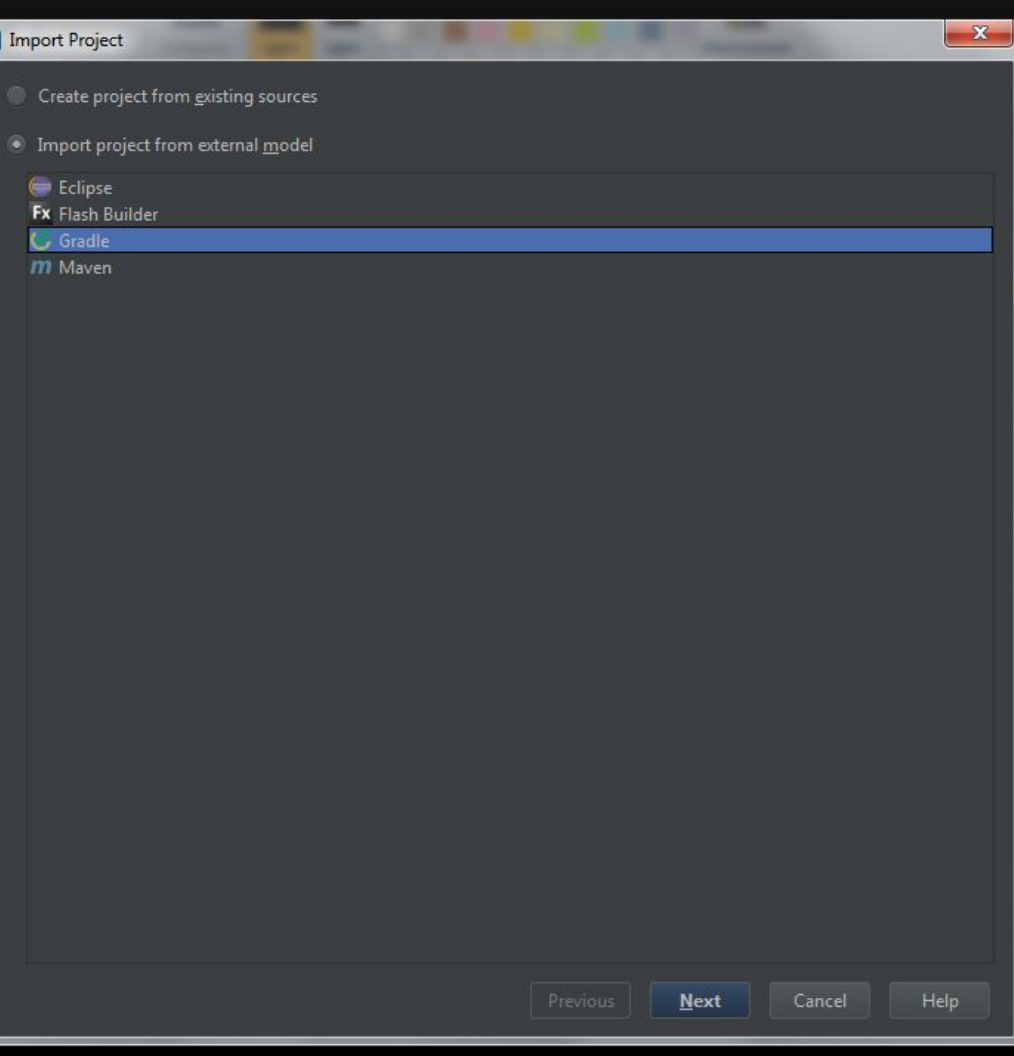

# НАСТРОЙКА

• Указываем расположение Gradle и JDK (в случае если не установлены переменные среды или, например, в системе установлено несколько версий Java)

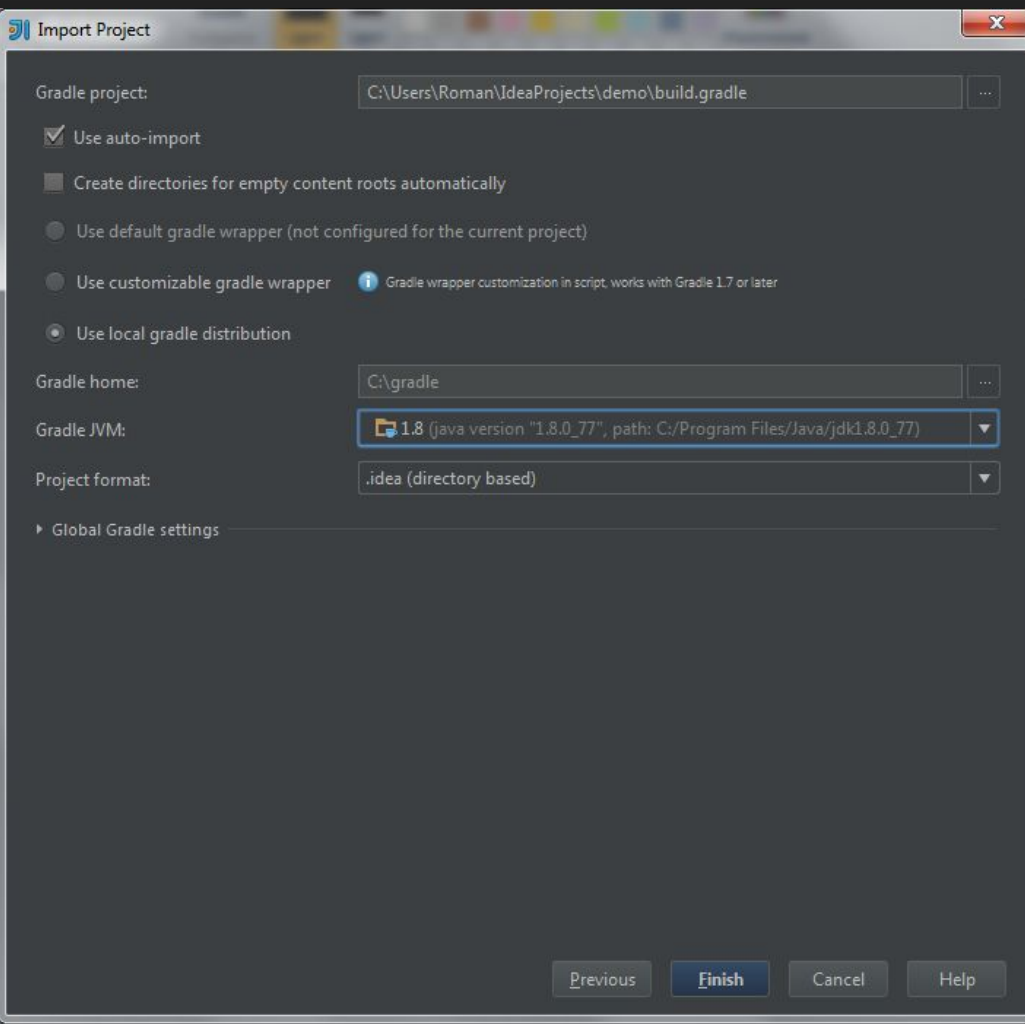

## НАСТРОЙКА (ПРОДОЛЖЕНИЕ)

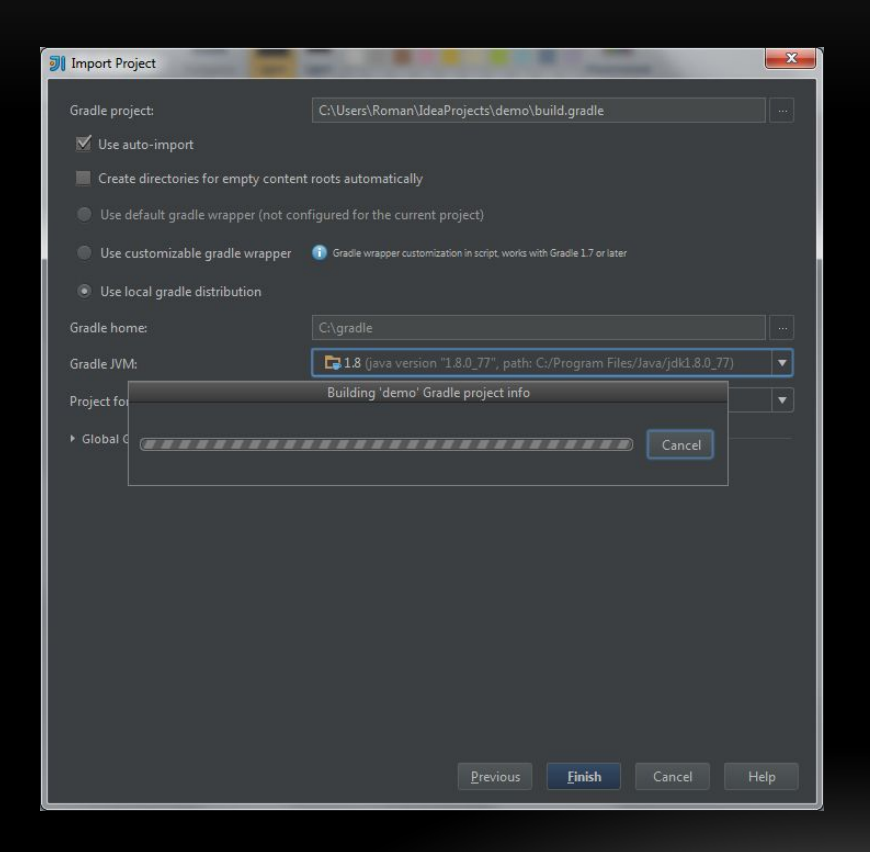

• После выбора параметров проекта произойдет импорт зависимостей **Gradle** 

#### СТРУКТУРА ПРОЕКТА

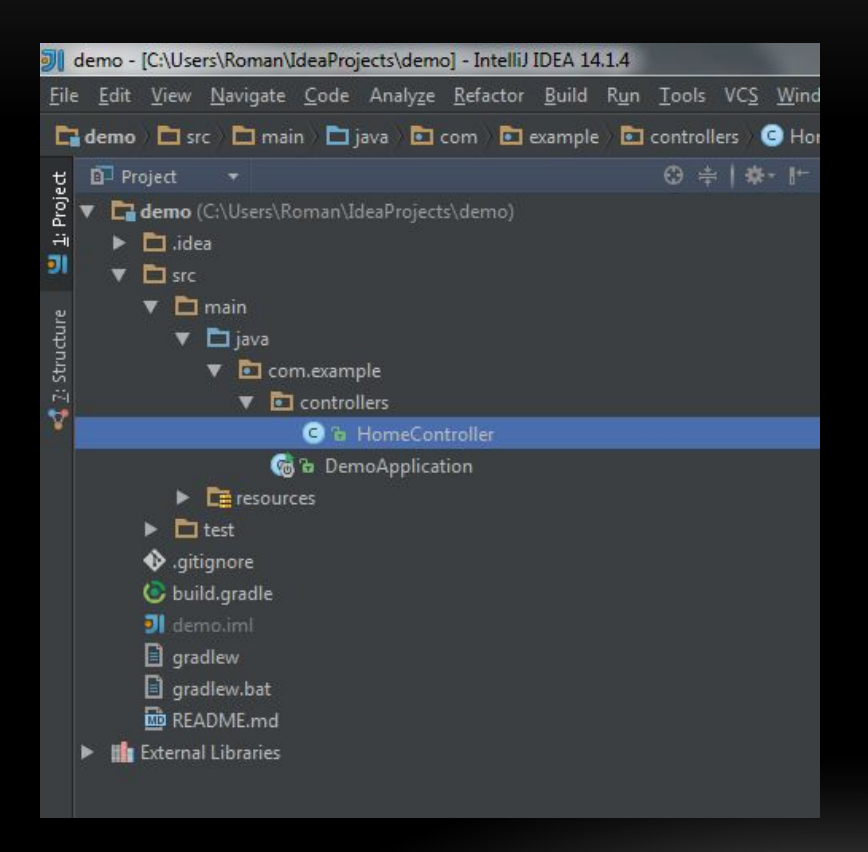

• После импорта проект будет иметь структуру, представленную на рисунке

## НАСТРОЙКА ЗАПУСКА

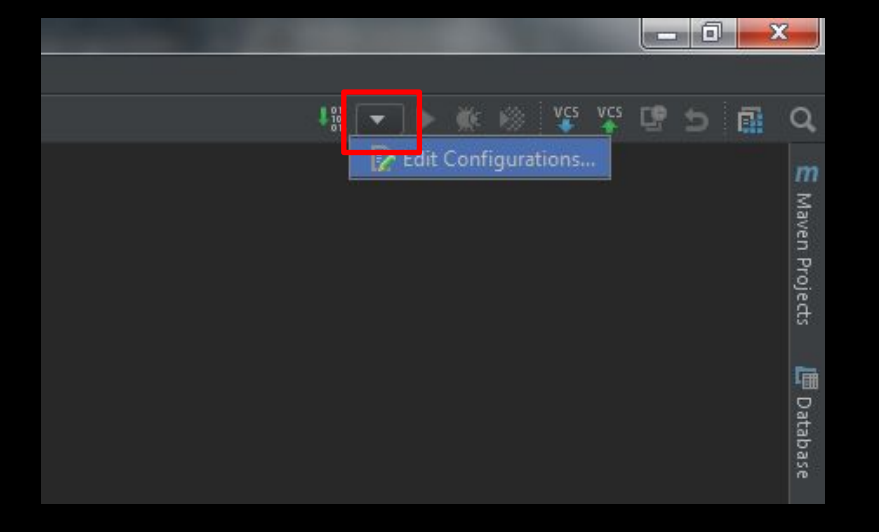

• В меню конфигураций выбираем пункт редактирования

### НАСТРОЙКА ЗАПУСКА (ПРОДОЛЖЕНИЕ)

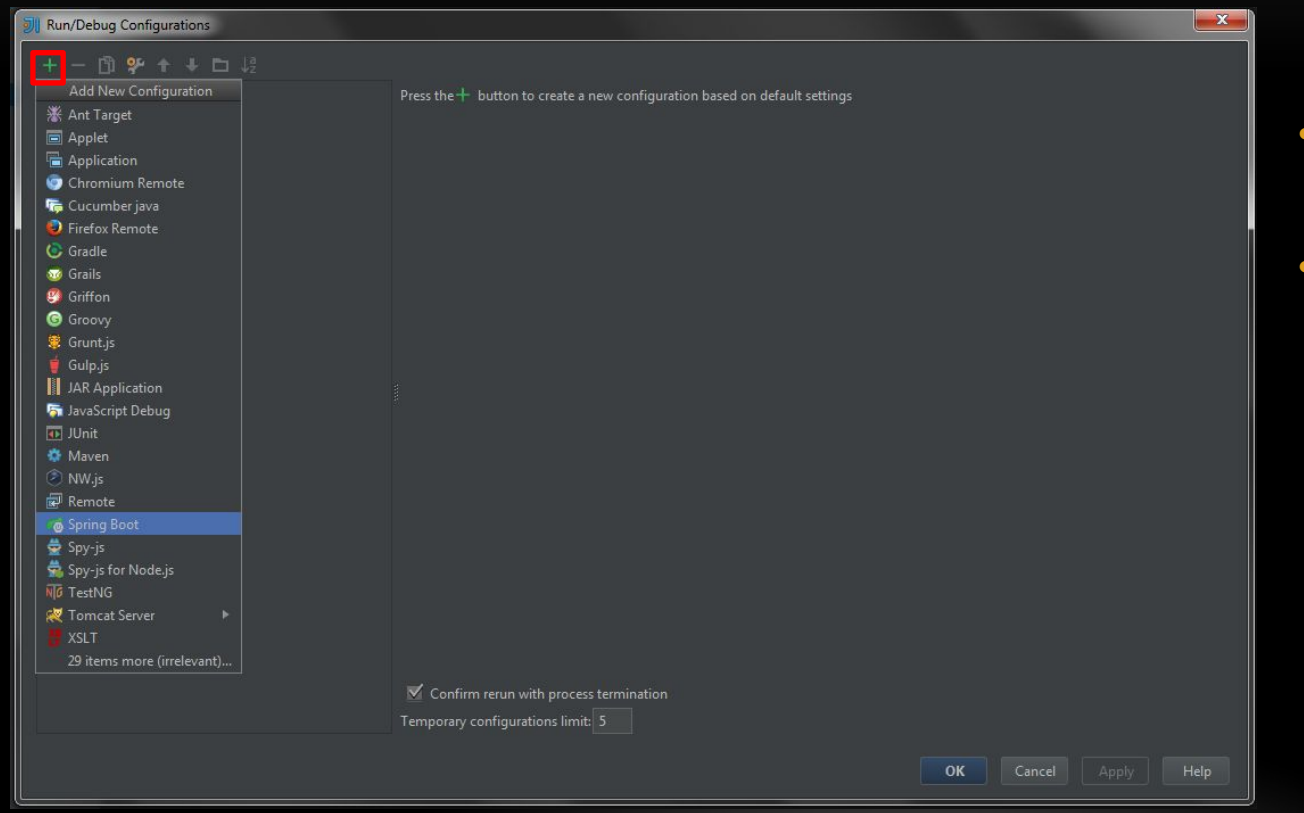

- Жмем добавить конфигурацию
- **выбираем Spring Boot из** списка

## НАСТРОЙКА ЗАПУСКА (ПРОДОЛЖЕНИЕ)

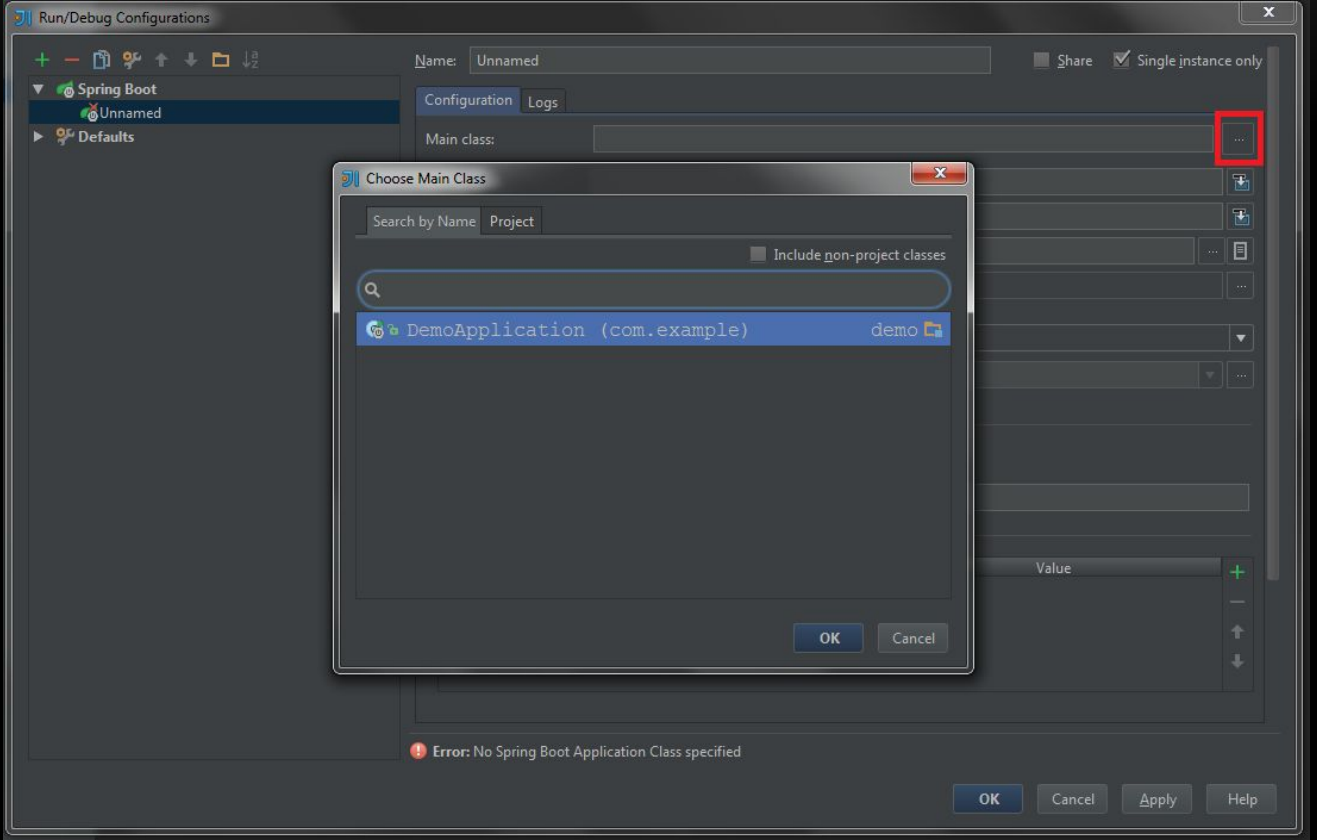

• Указываем главный класс приложения

## НАСТРОЙКА ЗАПУСКА (ПРОДОЛЖЕНИЕ)

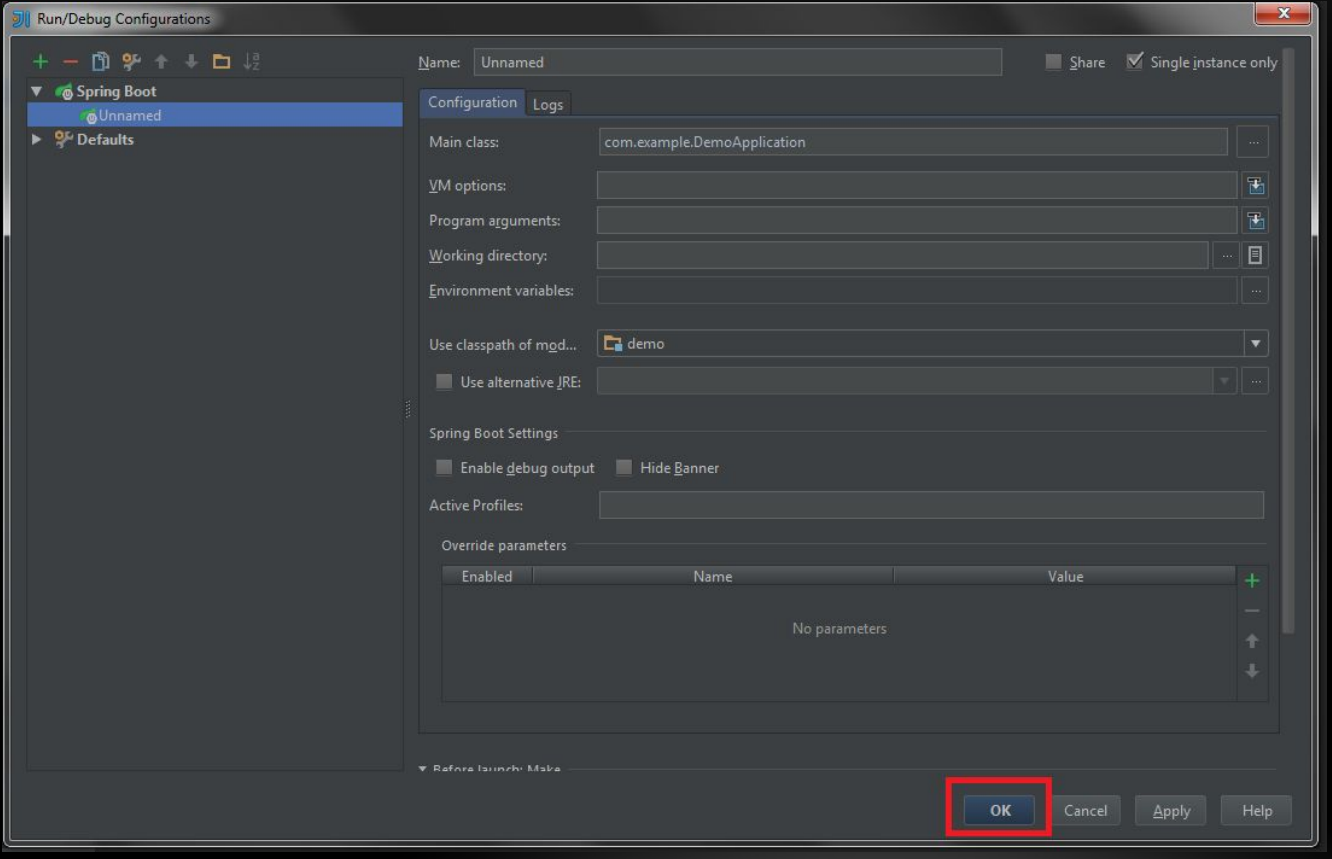

• Подтверждаем внесение изменений

#### ЗАПУСК ПРИЛОЖЕНИЯ

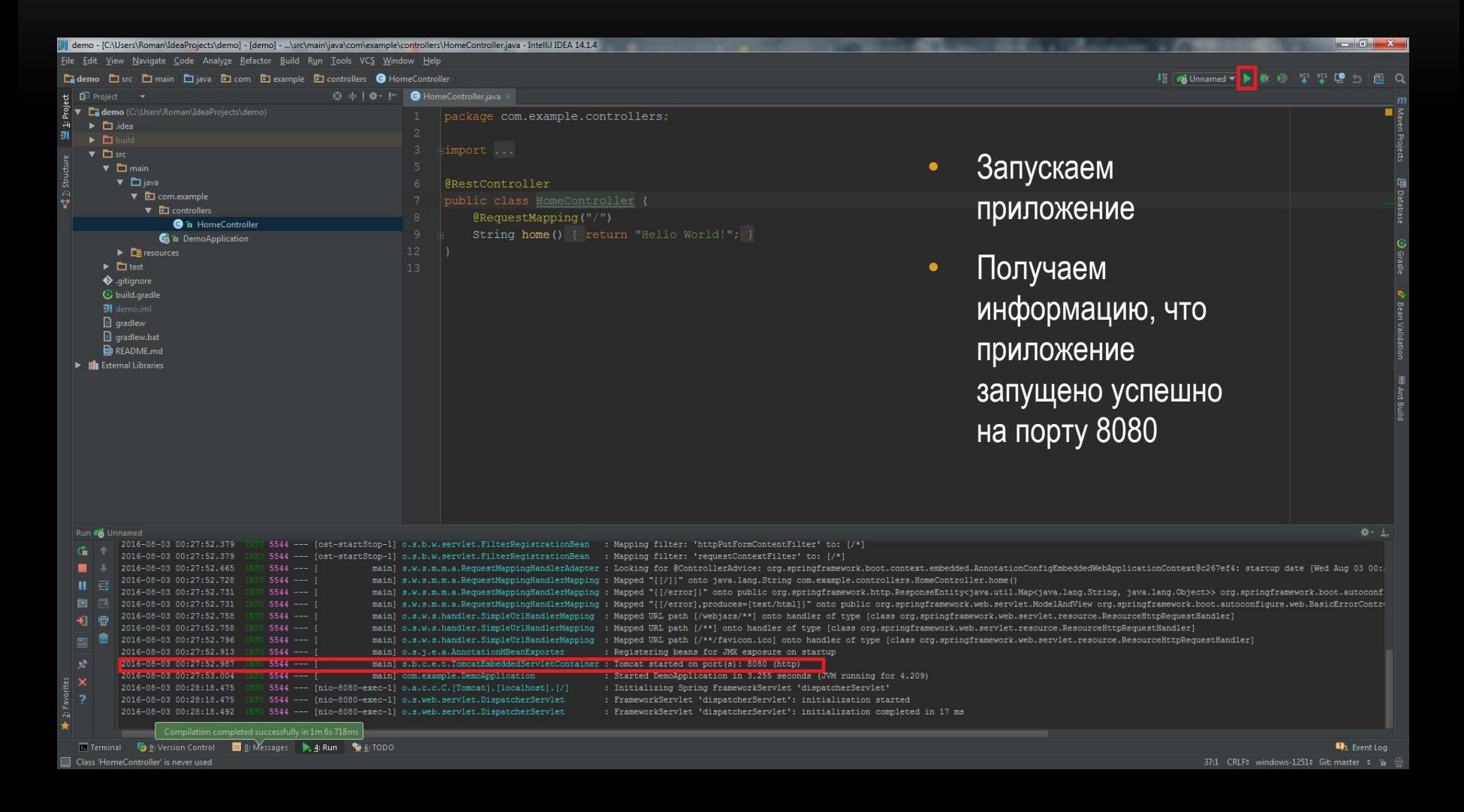

#### ПРОВЕРКА РАБОТЫ

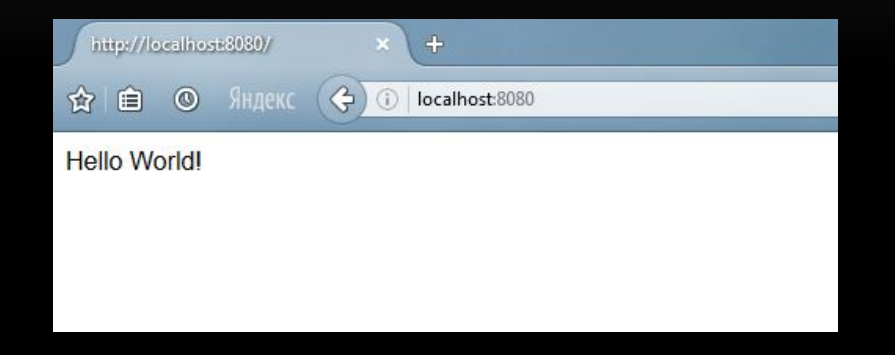

- Открываем браузер по адресу http://localhost:8080/
- Видим строку приветствия